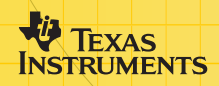

# Vernier Programmet EasyData™

(av Vernier Software & Technology)

### **Komme i gang**

- □ [Hva er programmet EasyData?](#page-2-0)
- $\blacksquare$  [Hva du trenger](#page-2-0)
- $\Box$  [Finne installasjonsanvisninger](#page-4-0)
- Hurtigstart: Grafer av temperaturer med Vernier EasyTemp<sup>™</sup>

#### **Hvordan...**

- $\Box$  [Starte og avslutte EasyData](#page-8-0)  $\Box$  [Bruke menyene i EasyData](#page-5-0)
- $\Box$  [Samle inn data automatisk](#page-10-0)  $\Box$  [Samle inn data manuelt](#page-13-0)
- $\Box$  [Utføre en graftilpasning](#page-16-0)  $\Box$  Gienopprette standardinnstillingene

### **Mer informasjon**

- [Utforske data](#page-14-0) [Feilmeldinger](#page-23-0)
- $\Box$  [Ved problemer](#page-22-0)  $\Box$  [Brukerstøtte](#page-25-0)
- 
- 

# Viktig

Texas Instruments gir ingen garantier, verken direkte eller indirekte, for salgbarhet eller egnethet til et bestemt formål, når det gjelder programmer eller trykte publikasjoner. Slikt materiale er tilgjengelig bare i den form det foreligger ("as-it-is"). Ingen underforståtte eller andre garantier gjelder for materialet.

Texas Instruments skal under ingen omstendigheter kunne holdes økonomisk ansvarlig for tap som måtte oppstå direkte, indirekte, tilfeldige eller som konsekvens av skader i forbindelse med eller som et resultat av kjøp eller bruk av dette materialet. Eventuelt økonomiske ansvar for Texas Instruments er, uansett årsak, begrenset til anvendbar innkjøpspris for dette produktet eller materialet. Dessuten kan Texas Instruments ikke holdes økonomisk ansvarlig for krav av noe slag i forbindelse med bruk av dette materialet fra noen annen part.

Graphing produktprogrammer (Apps) er lisensbeskyttet. Se vilkÂrene i [lisensavtalen](#page-25-0) for dette produktet.

I denne håndboken gjelder referanser til TI-83 Plus også for TI-83 Plus Silver Edition. Referanser til TI-84 Plus gjelder også for TI-84 Plus Silver Edition.

EasyData, EasyTemp, Go!Motion og LabPro er varemerker for Vernier Software and Technology.

Microsoft, Windows, Windows NT, Windows XP, Apple og Macintosh er varemerker for sine respektive eiere.

### <span id="page-2-0"></span>Hva er programmet EasyData?

EasyData er et program for grafkalkulatorer. Det lar deg samle inn, vise og analysere virkelige data på noen grafiske TI-kalkulatorer ved hjelp av Vernier USB-sensorer og annet datainnsamlingsutstyr, for eksempel Texas Instruments CBR 2™ bevegelsesdetektor, CBL 2™ System, Vernier Go!Motion™ eller LabPro®.

### Hva du trenger

**Merk:** I denne håndboken gjelder referanser til TI-83 Plus også for TI-83 Plus Silver Edition. Referanser til TI-84 Plus gjelder også for TI-84 Plus Silver Edition.

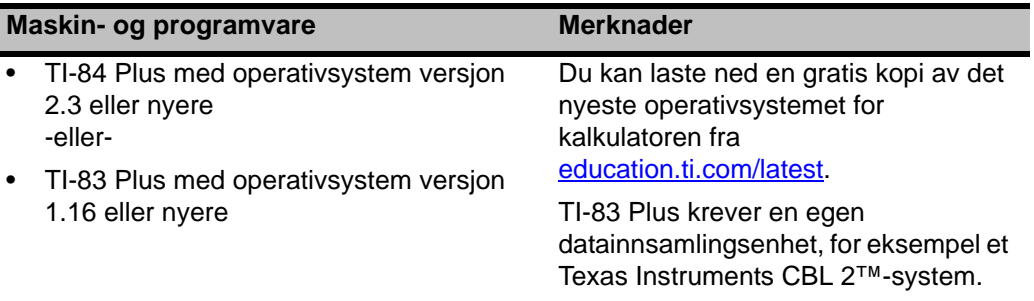

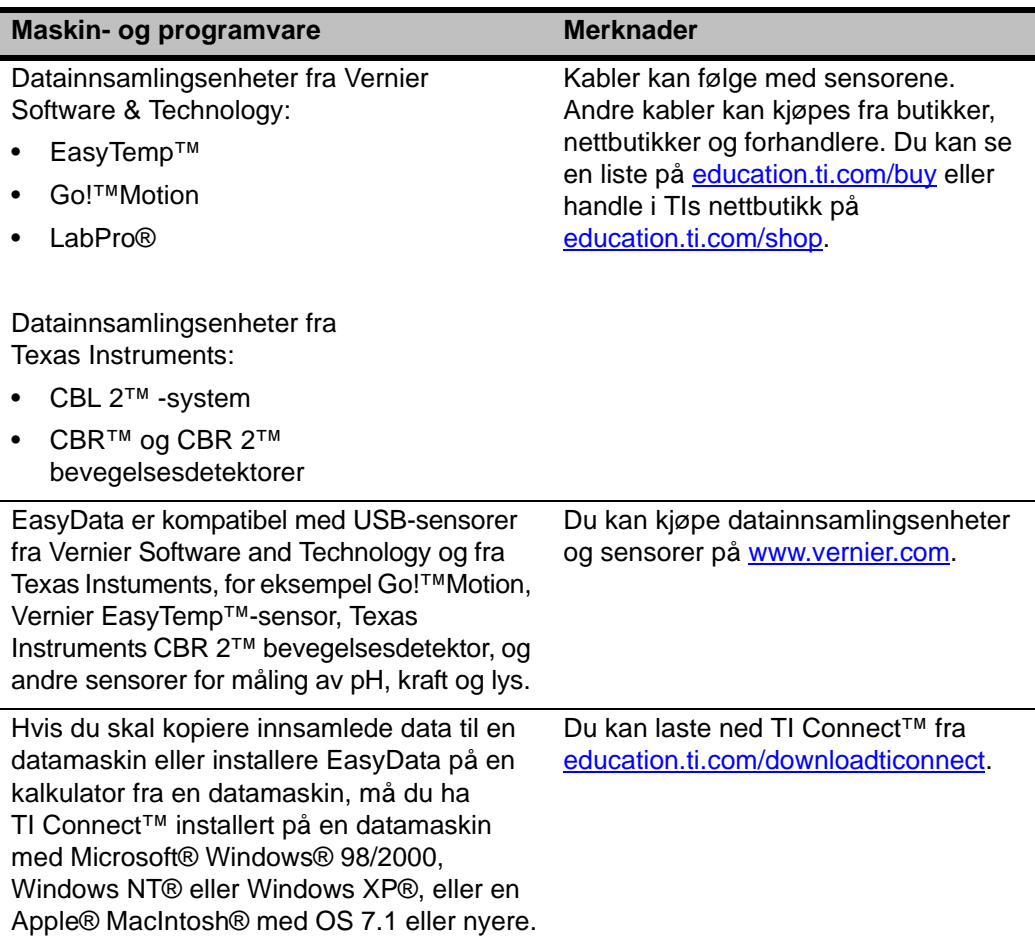

# <span id="page-4-0"></span>Finne installasjonsanvisninger

Du finner detaljerte anvisninger for installasjon av dette og andre programmer på [education.ti.com/guides.](http://education.ti.com/guides) Følg lenken til installasjonsanvisningene for Flash-programmer.

**Merk:** Programmet EasyData kan ha blitt forhåndsinstallert på grafkalkulatoren. Hvis du vil finne ut om det er installert, kan du trykke på **[APPS]**, og trykk på  $\overline{\mathbf{y}}$  for å bla gjennom alle tilgjengelige programmer.

### Hvis du trenger hjelp

Instruksjonene i denne håndboken gjelder bare for dette programmet. Hvis du trenger hjelp med å bruke kalkulatoren, kan du se den fullstendige kalkulatorhåndboken på [education.ti.com/guides.](http://education.ti.com/guides)

### Koble til enheter

Eksemplene i denne håndboken bruker EasyTemp™ USB temperatursensor. Hvis du skal koble til andre enheter, kan du se brukerhåndboken for enheten.

Når kalkulatoren oppdager datainnsamlingsenheten, åpnes EasyData automatisk og starter et standardeksperiment som passer for denne enheten.

# <span id="page-5-0"></span>Navigere i EasyData-menyene

#### Velge alternativer på skjermen

Hver skjermbilde viser ett eller flere alternativer nederst på skjermen. Når du vil velge et alternativ, trykker du på kalkulatortasten rett under alternativet.

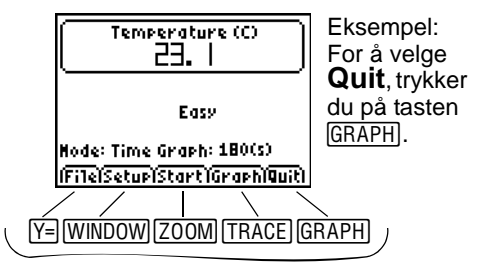

#### Velge menyelementer

EasyData-menyene er litt forskjellige fra sensor til sensor. Du kan velge menyelementer på følgende måter:

**F** Trykk på  $\Box$  eller  $\Box$  for å utheve menyelementet, og trykk på **ENTER** for å velge det.

- eller -

f Trykk på talltasten som svarer til menyelementet.

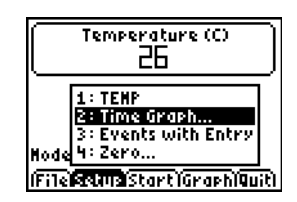

### <span id="page-6-0"></span>Hurtigstart: Grafer av temperaturer med Vernier EasyTemp™

Du kan koble EasyTemp™ USB-temperatursensoren til en TI-84 Plus-kalkulator og bruke EasyData til å se effekten av å holde sensoren i hånden. Denne øvelsen bruker **Tidsgraf**-modus til å samle inn data automatisk med jevne mellomrom.

- 1. Slå TI-84 Plus-kalkulatoren på og vis hovedskjermbildet.
- 2. Koble EasyTemp™-sensoren til kalkulatoren.

Etter noen sekunder vises hovedskjermbildet for EasyData. Skjermbildet viser gjeldende EasyDatamodus og gjeldende sensoravlesning.

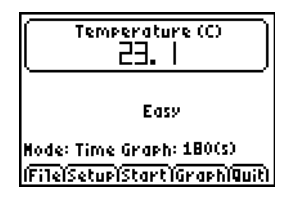

- 3. Velg **Start** for å begynne å samle inn data, og vent i fem sekunder.
- 4. Hold EasyTemp-sensoren i ca 30 sekunder.

Grafen viser temperaturen mens den endrer seg.

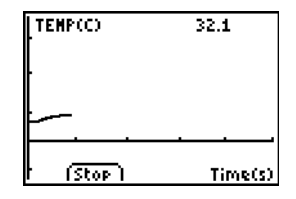

5. Velg **Stop** for å stoppe datainnsamlingen.

EasyData viser en skalert graf av de innsamlede temperaturene.

6. Trykk gjentatte ganger på  $\Box$  for å flytte markøren mot høyre, og noter temperaturen i hvert datapunkt.

- 7. Når du er ferdig med å utforske grafen, velger du **Main** for å gå tilbake til hovedskjermbildet for EasyData.
- 8. Velg **Quit**.

En melding indikerer at de innsamlede dataene er lagret i kalkulatorlistene.

9. Velg **OK** for å avslutte EasyData.

Du har fullført hurtigstartøvelsen. Resten av denne håndboken inneholder detaljerte anvisninger og referanseinformasjon for bruk av funksjoner i EasyData.

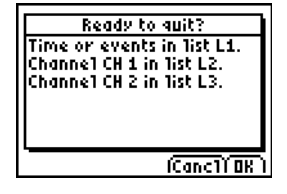

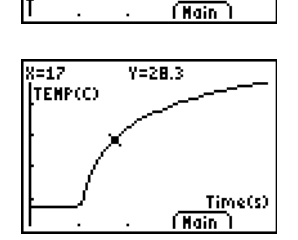

 $Y = 23.2$ 

Time(s)

X=0

.<br>Ітенрас»

### <span id="page-8-0"></span>Starte og avslutte EasyData

**Merk:** EasyData starter automatisk når du kobler en sensor til USB-porten på en TI-84 Plus-kalkulator som viser hovedskjermbildet.

#### Starte EasyData

► Hvis EasyData ikke allerede er startet på kalkulatoren, trykker du på **APPS** for å vise listen over tilgjengelige programmer, og velger **EasyData**.

Informasjonsbildet for programmet vises i ca tre sekunder, etterfulgt av hovedskjermbildet.

#### Avslutte EasyData

1. Velg **Quit** (trykk på tasten GRAPH) fra hovedskjermbildet.

> En melding indikerer at de innsamlede dataene er overført til kalkulatorlistene.

2. Velg **OK** hvis du vil avslutte EasyData, eller velg **Cancl** hvis du vil gå tilbake til hovedskjermbildet i EasyData.

. 56 Hode: Time Graph: 5(s) (File)Setup(Start)Graph)Quit)

Distance(m)

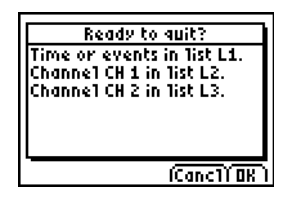

# Modier for datainnsamling

I EasyData kan du velge om du vil samle inn dataene automatisk eller manuelt.

- I **Tidsgraf**-modus samler EasyData automatisk inn et bestemt antall målinger med faste mellomrom. Du velger intervallet (i sekunder) og det totale antalle datapunkter. Du kan stoppe datainnsamlingen manuelt hvis du vil.
- I **Hndls m. inntast**-modus samler du inn dataene manuelt for et sett med hendelser som du definerer. Du kan for eksempel samle inn data relatert til Boyles lov ved å bruke en gasstrykksensor til å ta dataavlesninger for tilhørende volumer av en beholder.

Når du endrer en modus eller innstilling i EasyData, vil endringen gjelde til du gjenoppretter standardinnstillingene, kjører et annet program, kobler til en annen sensor, eller manipulerer eller sletter listen L5 utenfor programmet EasyData.

# <span id="page-10-0"></span>Samle inn data automatisk (Tidsgraf)

#### Slik samler du inn data i Tidsgraf-modus

Dette eksemplet bruker en bevegelsesdetektor. Skjermbildet vil variere avhengig av hvilken sensor som er tilkoblet.

- 1. Hvis EasyData ikke allerede er i **Tidsgraf**modus:
	- a) Velg **Setup** for å vise **Oppsett**menyen.
	- b) Velg **Tidsgraf** for å åpne veiviseren **Tidsgrafinnstillinger**.

De aktive innstillingene vises.

c) Velg **OK** for å gå tilbake til hovedskjermbildet.

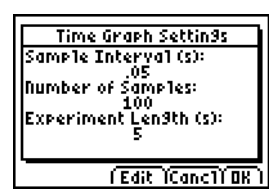

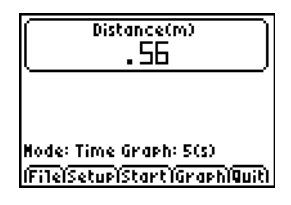

- 2. Når du er klar til å begynne datainnsamlingen, velger du **Start**.
- 3. Hvis du vil stoppe datainnsamlingen før den stopper automatisk, kan du velge og holde **Stop** (trykk inn og hold tasten [200M]).

Når datainnsamlingen stopper, viser EasyData en graf med de innsamlede dataene.

#### Slik endrer du innstillingene for Tidsgraf

Dette eksemplet bruker en bevegelsesdetektor. Skjermbildet vil variere avhengig av hvilken sensor som er tilkoblet.

- 1. Velg **Setup** for å vise **Oppsett**-menyen.
- 2. Velg **Tidsgraf** for å åpne veiviseren **Tidsgrafinnstillinger**.

De aktive innstillingene vises.

- 3. Velg **Edit** for å åpne skjermbildet **Datapunktintervall**.
- 4. Angi det nye intervallet. Eksempel: Skriv .1 hvis du vil registrere målinger hvert tiendels sekund. Du kan også trykke på for å slette den gjeldende verdien.
- 5. Velg **Next** for å gå til skjermbildet Ant. datapunkter.
- 6. Skriv inn det nye antallet datapunkter som skal samles inn.

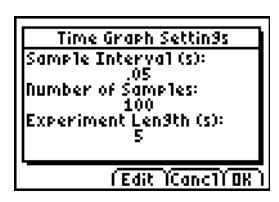

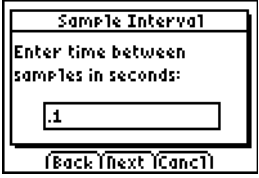

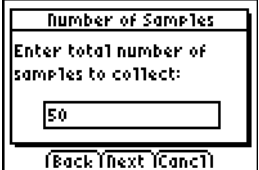

7. Velg **Next** for å vise en oversikt over de nye innstillingene.

Eksperimentets lengde beregnes ut fra innstillingene du har angitt.

8. Velg **OK** for å gå tilbake til hovedskjermbildet.

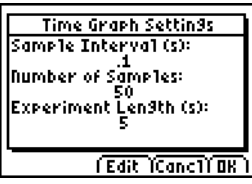

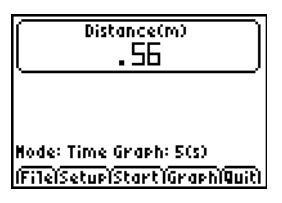

# <span id="page-13-0"></span>Samle inn data manuelt (Hndls m. inntast)

I Hendelser med inntast-modus blir hver innsamlet måling en y-verdi, og du angir x-verdien.

#### Slik samler du inn data i Hendelser med inntast-modus

- 1. Velg **Setup** fra hovedskjermbildet i EasyData, og velg **Hndls m. inntast**. Hovedskjermbildet vises med de aktive innstillingene.
- 2. Velg **Start** når du vil begynne.

EasyData venter på at du samler inn den første målingen.

- 3. Sett opp (eller vent på) fenomenet du vil måle.
- 4. Når du er klar til å registrere den gjeldende måleverdien (y), velger du **Keep**.

Du blir bedt om å angi en x-verdi for å definere datapunktet.

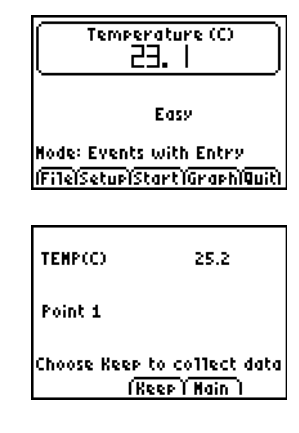

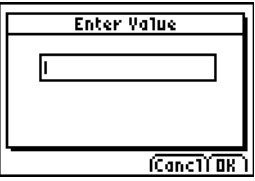

<span id="page-14-0"></span>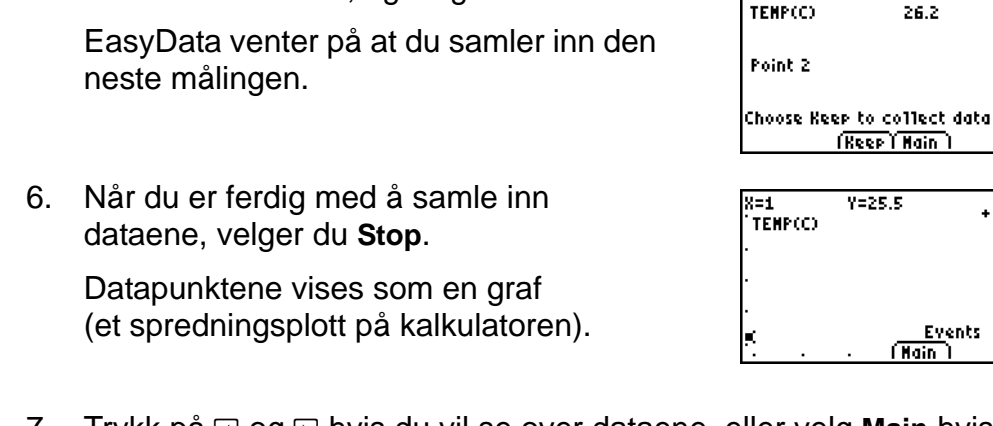

7. Trykk på **I** og **I** hvis du vil se over dataene, eller velg Main hvis du vil gå tilbake til hovedskjermbildet i EasyData.

### Utforske innsamlede data grafisk

5. Skriv inn x-verdien, og velg **OK**.

Når dataene er samlet inn, viser EasyData en grafisk fremstilling av dem, automatisk skalert for å gjøre fremstillingen oversiktlig. Kalkulatoren settes automatisk i sporingsmodus, slik at du kan bevege deg mellom datapunktene på grafen.

• X-aksen (vannrett) er den uavhengige variablen. I Tidsgrafmodus representerer den tid. I Hndls m. inntast-modus, er den et sett av brukerdefinerte hendelser.

Events ain

• Y-aksen (loddrett) er den avhengige variablen. I alle datainnsamlingsmodiene er dette de fysiske dataene som måles av den tilkoblede sensoren

### Utforske dataene utenfor EasyData

Når du avslutter EasyData, vil du få en melding som minner deg om hvilke kalkulatorlister som inneholder de innsamlede dataene. Deretter kan du utforske dataene med kalkulatoren eller en datamaskin.

- På kalkulatoren kan du utforske dataene ved å vise dem i listeeditoren. (På TI-84 Plus trykker du på **STAT)** og velger Edit.)
- Du kan også utføre statistiske analyser (for eksempel beregne gjennomsnitt, median og standardavvik) på dataene.
- Ved å bruke dataprogrammet TI Connect™ og en kompatibel TI Connectivity-kabel, kan du kopiere dataene til en datamaskin og importere dem inn i andre programverktøy, for eksempel:
	- regneark for å analysere dataene
	- TI InterActive!™ for formelle presentasjoner

# <span id="page-16-0"></span>Graftilpasning (bare bevegelsesdetektor)

Når kalkulatoren er koblet til en bevegelsesdetektor, har EasyData en modus som kalles **Etterlign avstand**. Denne modusen kan brukes til å øke forståelsen for grafer, ved at du skal forsøke å registrere data som passer inn i en forhåndsdefinert graf.

**Merk:** Dataintervallet og antall datapunkter for modusen **Etterlign graf** er forhåndsinnstilt og kan ikke endres.

#### Slik etterligner du en graf

- 1. Hold bevegelsesdetektoren i den ene hånden, kalkulatoren i den andre, og pek bevegelsesdetektoren mot en vegg.
- 2. Start programmet EasyData.
- 3. Åpne **Setup**-menyen og velg **Etterlign avstand**.
- 4. Velg **Start** og følg anvisningene på skjermen.

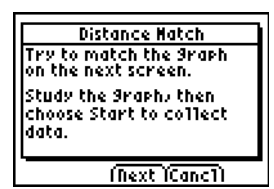

5. Velg **Next** for å vise grafen som skal etterlignes. Studer grafen og prøv å forestille deg hva den kan representere.

6. Plasser deg selv der du tror grafen starter. Velg **Start** for å starte datainnsamlingen.

Du vil høre en klikkelyd når dataene samles inn.

7. Gå bakover og deretter fremover, slik du tror grafen kan etterlignes. Posisjonen din blir plottet på skjermen.

- 8. Når innsamlingen er ferdig, kan du vurdere hvor godt "turen" din passet til grafen.
- 9. Gjør ett av følgende:
	- Velg **Retry** hvis du vil vise den samme grafen på nytt. Prøv å forbedre etterligningen din.
	- Velg **New** hvis du vil vise en ny graf og forsøke å etterligne den.
	- Velg **Main** hvis du vil gå tilbake til hovedskjermbildet.

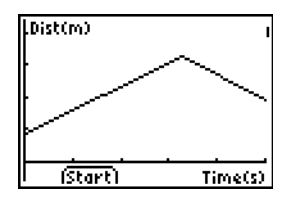

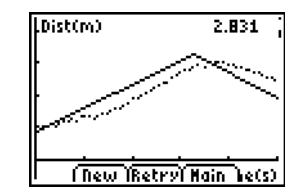

### Endre måleenhet for en sensor

Du kan endre måleenheten for en tilkoblet sensor. Med en bevegelsesdetektor kan du for eksempel endre måleenheter fra meter (m) til fot (ft).

#### Slik endrer du måleenheten

1. Fra hovedskjermbildet i EasyData velger du **Setup**, og deretter velger du menyelementet for sensoren, for eksempel **Dist (Avst)** for bevegelsesdetektoren.

Skjermbildet Sensoroppsett vises.

2. Velg **Enh**.

En meny vises med de valgmulighetene du har for den tilkoblede sensoren.

3. Velg den måleenheten du vil bruke i EasyData.

> Skjermbildet Sensoroppsett viser den valgte måleenheten.

**Sensor Setup** Sensor: Distance Units: (m) **Clinits Concil DK** 

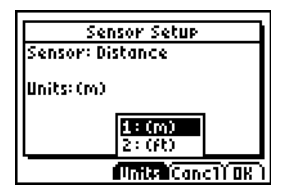

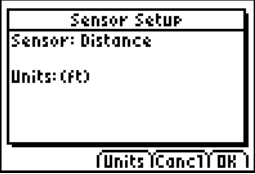

4. Velg OK.

## Stille inn en nullreferanse (nullstille sensoren)

Som standard bruker EasyData de dataene som måles av den tilkoblede sensoren. Hvis for eksempel bevegelsesdetektoren registrerer en avstand på 2,3 meter, viser EasyData 2,3 meter.

Noen ganger kan det være mer praktisk å bruke den siste datamålingen som nullreferanse, slik at dataverdier som er mindre enn referansen vises som negative, mens de som er større vises som positive. Når du velger en nullreferanse, påvirker det alle modier for datainnsamling.

#### Slik angir du nullreferansen

- 1. Velg **Setup** for å vise **Oppsett**-menyen.
- 2. Velg **Zero.**

Skjermbildet Nullstille sensor(er) vises, med kontinuerlig oppdatert datavisning.

3. Juster sensordataene ved at du for eksempel flytter bevegelsesdetektoren nærmere eller lenger bort fra en vegg.

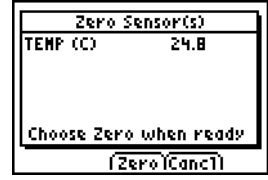

<span id="page-20-0"></span>4. Når dataavlesningen er ved en verdi som du vil bruke som nullreferanse, velger du **Zero**.

Du kommer tilbake til hovedskjermbildet. De innsamlede dataene er nå justert for den nye nullreferansen.

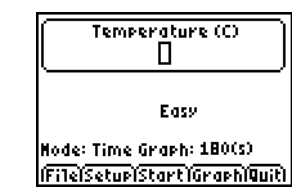

#### Slik fjerner du nullreferansen

- 1. Kontroller at en sensor er tilkoblet.
- 2. Velg **File** og deretter **Ny**.

EasyData starter på nytt i **Tidsgraf**-modus, og standardinnstillingene gjenopprettes.

# Gjenopprette standardinnstillingene for EasyData

Standardinnstillingene for EasyData passer til en rekke ulike situasjoner for datainnsamling. Hvis du er usikker på hvilke innstillinger som er best, kan du begynne med standardinnstillingene, og så justere innstillingene for den aktuelle aktiviteten.

- 1. Kontroller at en sensor er tilkoblet.
- 2. Velg **File** og deretter **Ny**.

EasyData starter på nytt i standard datainnsamlingsmodus, og standardinnstillingene gjenopprettes.

# Vise tips for EasyData

EasyData har innebygde tips som kan hjelpe deg. Dette er blant annet generelle tips om EasyData, tips om oppsettmenyen, graftips og en liste over kompatible produkter.

1. Fra hovedskjermbildet i EasyData velger du **File**, og deretter **Hjelp**.

Det første tipsskjermbildet vises.

2. Velg **Next** for å se det neste tipset.

- 3. Velg ett av alternativene.
	- Velg **Back** hvis du vil vise det forrige tipset.
	- Velg **Next** hvis du vil se det neste tipset.
	- Velg **Cancl** hvis du vil avbryte og gå tilbake til hovedskjermbildet i EasyData.

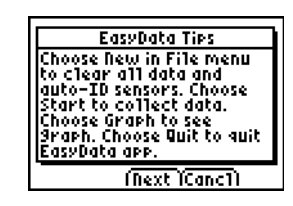

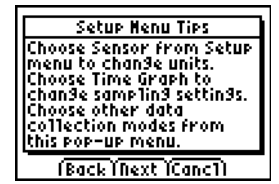

# <span id="page-22-0"></span>Sørge for pålitelig datainnsamling

Du må ikke koble datainnsamlingsenheten fra under datainnsamlingen eller når skjermbildet "Sjekker sensorer" vises.

Husk at listene med eventuelle tidligere innsamlede data blir tømt når du velger **Start**. Dette gjelder for alle datainnsamlingsmodiene.

### <span id="page-22-1"></span>Ved problemer

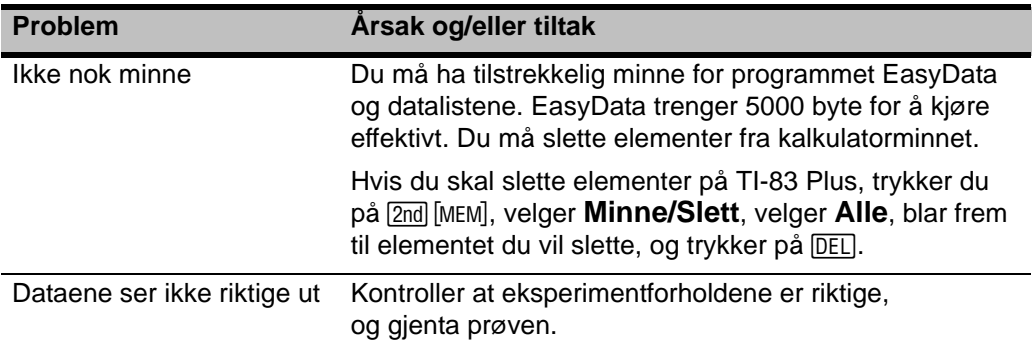

# <span id="page-23-0"></span>Feilmeldinger

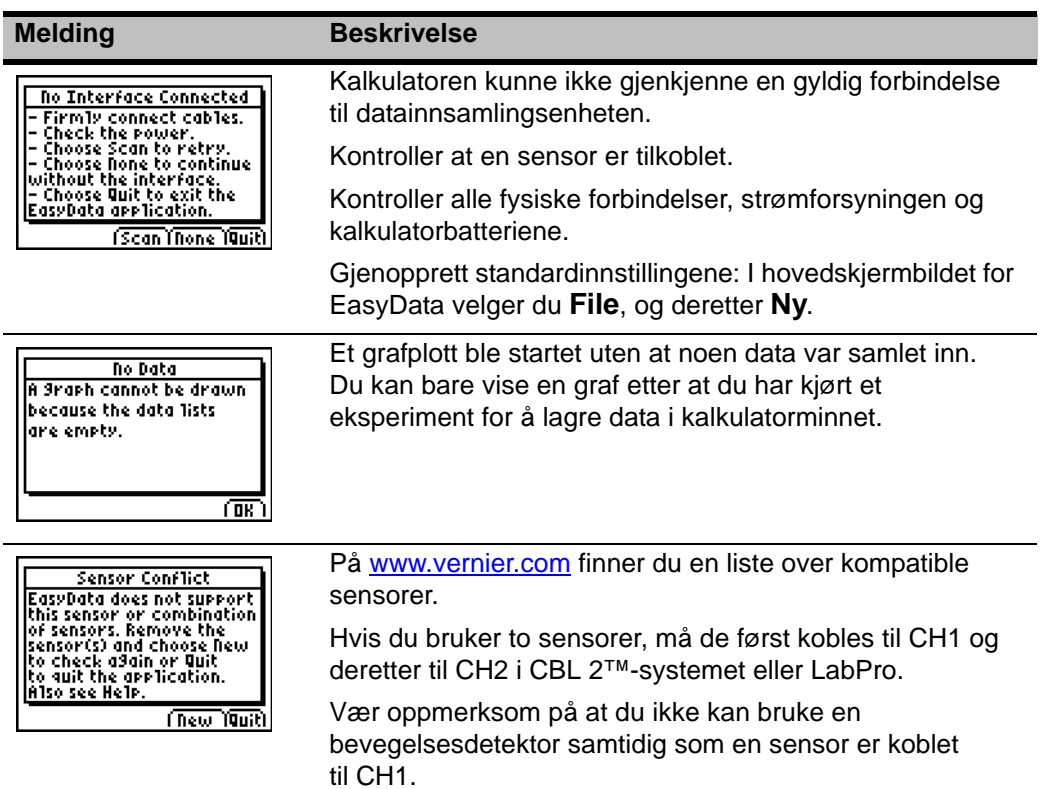

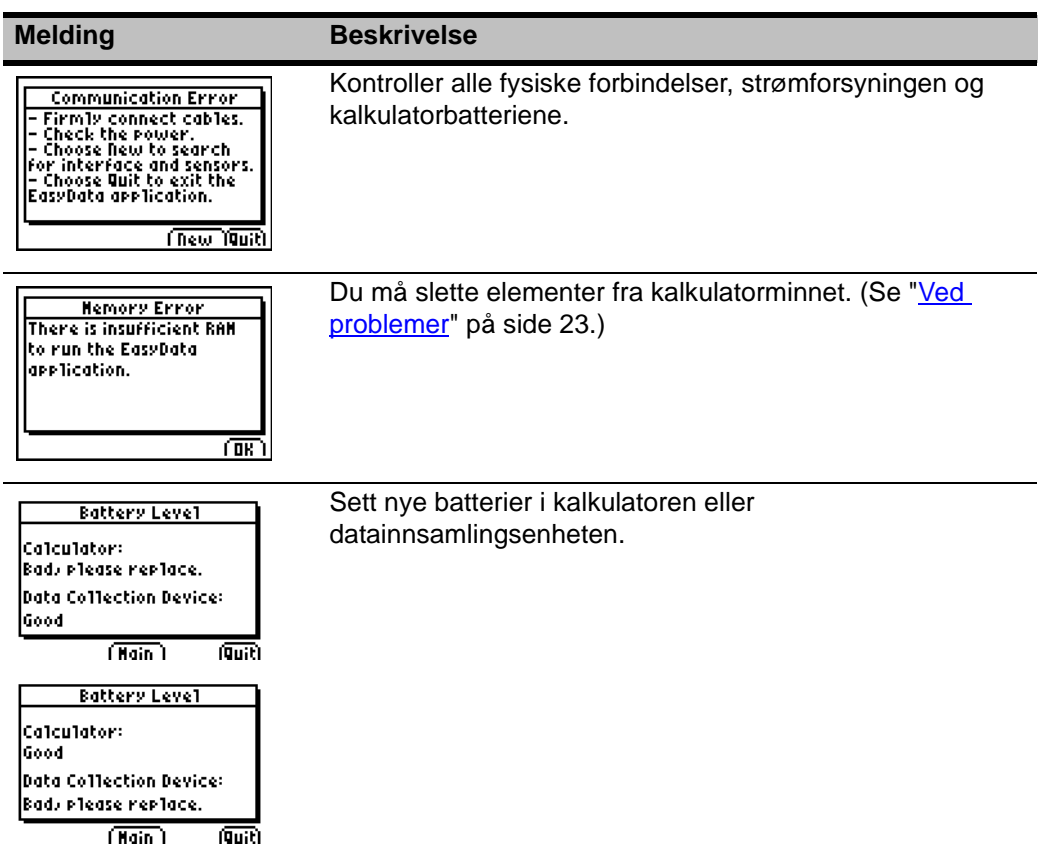

### <span id="page-25-0"></span>Informasjon om service og garanti på TIprodukter

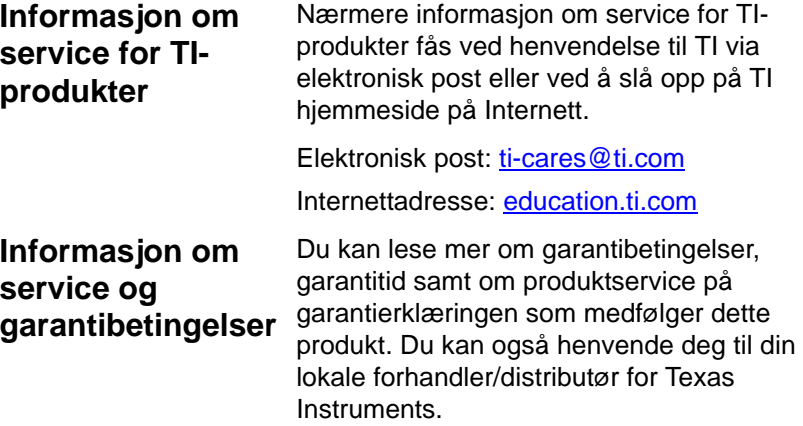

### TEXAS INSTRUMENTS LISENSAVTALE FOR PC-PROGRAMVARE

**Ved å laste ned programvaren og/eller dokumentasjonen, godtar du at du skal etterkomme betingelsene nedenfor.**

- 1. **Lisens:** Under forutsetning av at du betaler eventuell lisensavgift, gir Texas Instruments Incorporated ("TI") deg en lisens til å bruke og kopiere programvaren og dokumentasjonen ("Lisensmaterialet") som ligger på denne Web-siden/CDen. I tillegg til kopien som ligger på datamaskinen, kan du oppbevare en sikkerhetskopi/arkivkopi på en diskett eller CD.
- 2. **Restriksjoner:** Du kan ikke deassemblere eller dekompilere programvaredelen av Lisensmaterialet som leveres på objektkodeformat. Du kan ikke selge, leie ut, eller lease ut kopier av Lisensmaterialet.
- 3. **Brukerstøtte:** Brukerstøtte for Lisensmaterialet er beskrevet i dokumentasjonen som følger med programvaren. Hvis slik dokumentasjon ikke finnes, skal TI gi brukerstøtte.
- 4. **Copyright:** Lisensmaterialet og all tilhørende dokumentasjon er kopibeskyttet. Hvis du lager kopier, må du ikke slette merknaden om opphavsrett/copyright, varemerker eller beskyttende merknader fra kopiene.
- 5. **Garanti:** TI garanterer at de har rett til å tilby Lisensmaterialet. TI garanterer ikke at Lisensmaterialet er uten feil eller at det vil oppfylle dine spesifikke krav. **Lisensmaterialet tilbys "SOM DET ER" ("AS IS") til deg og eventuelle etterfølgende brukere.**

Selv om det ikke gis noen garanti for Lisensmaterialet, vil eventuelle lagringsmedier bli erstattet hvis de viser seg å være defekte i løpet av de tre (3) første månedene etter at de er tatt i bruk, forutsatt at pakken returneres til TI og porto betales av kunden. **DETTE AVSNITTET GJØR REDE FOR TI'S MAKSIMALE ERSTATNINGSKRAV OG DITT ENESTE OG EKSKLUSIVE RETTSMIDDEL.**

6. **Begrensninger: Med unntak av det som er uttrykkelig nevnt ovenfor,** gir TI ingen garantier eller utsagn, verken uttrykte eller implisitte, inkludert men ikke begrenset til implisitte garantier for salgbarhet eller egnethet for bestemte formål, med hensyn til Lisensmaterialet.

**TI eller TIs forhandlere skal under ingen omstendigheter holdes økonomisk avarlig for noen indirekte, tilfeldige eller konsekvensielle skader, tap av fortjeneste, tap av bruk eller data, eller avbrudd i forretningsvirksomhet, uansett om de påståtte skadene omfattes av tort, kontrakt eller tapsgaranti/forsikring.**

**Noen land eller jurisdiksjoner tillater ikke utelatelse eller begrensning av tilfeldige skader eller følgeskader, og det er derfor mulig at de ovenstående begrensningene ikke gjelder for deg.**

7. **Andre vilkår:** Denne Lisensavtalen vil opphøre umiddelbart dersom du ikke oppfyller alle vilkårene i den. Hvis denne Lisensavtalen opphører, sier du deg enig i å returnere eller ødelegge originalpakken og alle hele og delvise kopier av Programmet som er i din varetekt, og bekrefte skriftlig overfor TI at du har gjort dette.

Eksport og re-eksport av original programvare og dokumentasjon fra USA er underlagt Export Administration Act av 1969 med tillegg. Det er ditt ansvar å overholde disse bestemmelsene. Du sier deg enig i at du verken har til hensikt eller kommer til, direkte eller indirekte, å eksportere, re-eksportere eller overføre Programmet eller tekniske data til noe land der slik eksport, reeksport eller overføring er underlagt begrensninger av noen gjeldende forskrift eller vedtekt i USA, uten tilstrekkelig skriftlig samtykke eller lisens, dersom dette kreves av Bureau of Export Administration under United States Department of Commerce, eller annen myndighetsetat som har jurisdiksjon over slik eksport, re-eksport eller overføring.

Hvis Programmet er lisensiert til USAs myndigheter etter en bestilling den eller etter 1. desember 1995, er Programmet underlagt kommersielle lisensrettigheter og begrensninger som er beskrevet i dette dokumentet. Hvis Programmet er lisensiert til USAs myndigheter før 1. desember 1995, er Programmet underlagt de begrensede rettighetene ("Restricted Rights") som er beskrevet i FAR, 48 CFR 52.227-14 (JUNE 1987) or DFAR, 48 CFR 252.227-7013 (OCT 1988), avhengig av hva som gjelder.

#### *Sidereferanse*

Dette PDF-dokumentet inneholder elektroniske bokmerker som forenkler navigasjonen på skjermen. Hvis du skal skrive ut dette dokumentet, kan du bruke sidenumrene nedenfor til å finne bestemte emner.

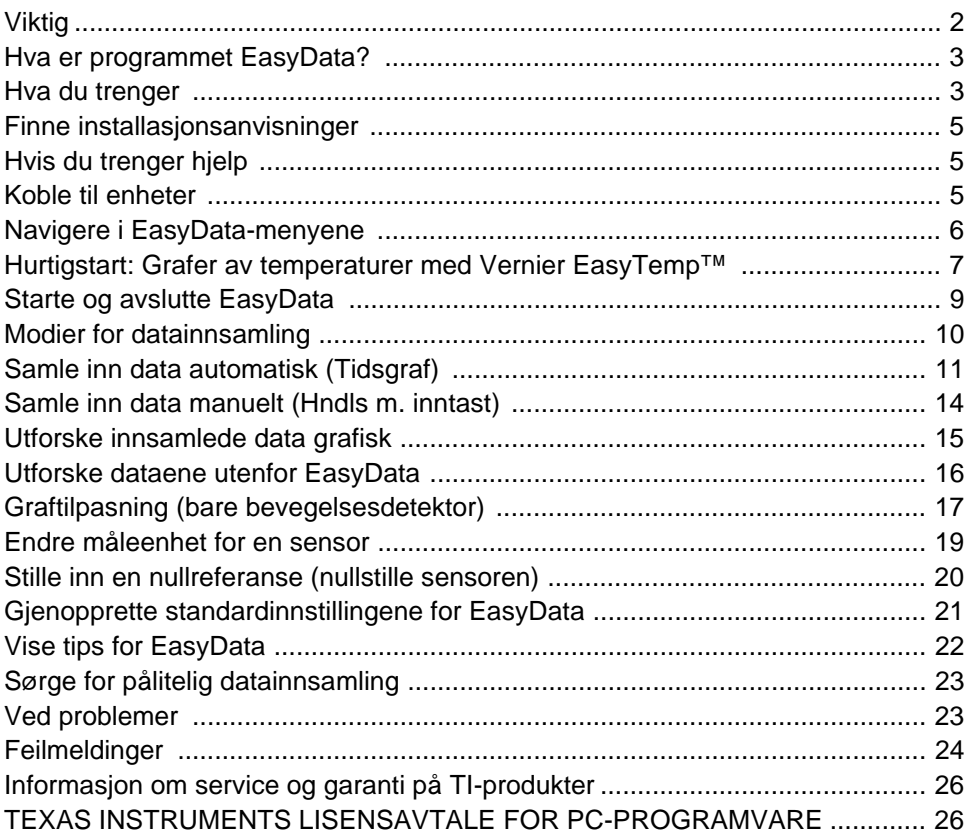